## Connecting to MU-Secure on iOS (iPad, iPad Mini, iPhone, iPod)

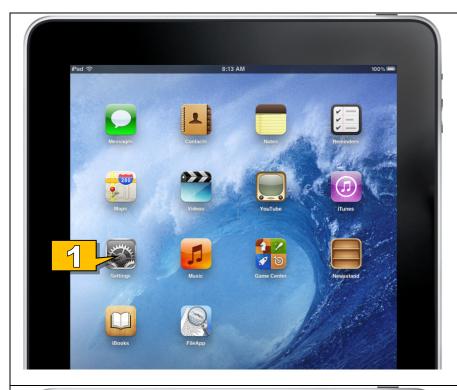

1. Tap the **Settings** icon.

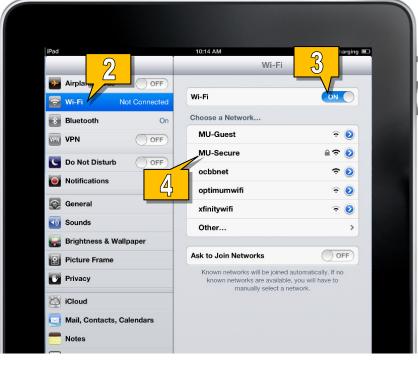

- 2. Tap on Wi-Fi.
- 3. Make sure the **Wi-Fi Toggle** is set to **ON**.
- 4. Tap on **MU-Secure**.

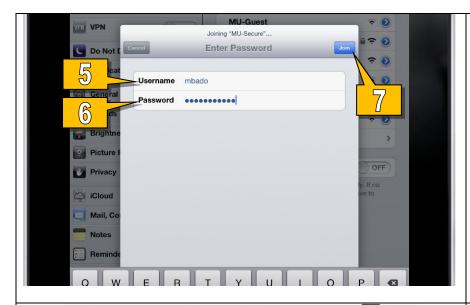

In the **Joining "MU-Secure" Window** that appears...

- 5. Enter your Monmouth University
  Username (leave out the hawkdom2
  or monmouth0 domain).
- 6. Enter your **Monmouth University Password**.
- 7. Tap **Join**.

Important Note: If you change your password, you will need to update it here manually. It will not update automatically.

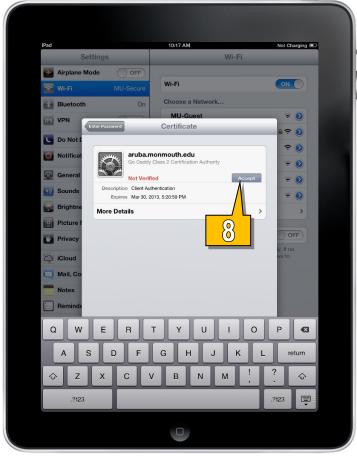

8. On the **Certificate Window**, tap **Accept**.

## Standard Technology Onboarding Protocol

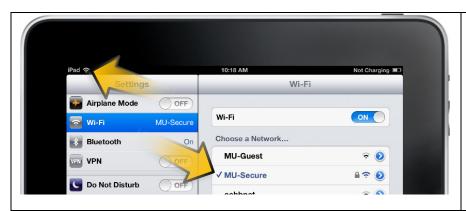

You are now connected to the **MU-Secure Wireless Network**.